## Resend the Welcome Message

Last Modified on 04/27/2022 11:17 am EDT

## Watch a Video

## Resend Welcome Text

- 1. Go to View Admin > Users > Details.
- 2. Search for the user.
- 3. Select the user by clicking on the row.
- 4. In the User Detail section on the right, click the Actions dropdown.
- 5. Choose to Send Reg Message.
- 6. Confirm to send email and text registration message by clickingYes.
- 7. A Message Sent notification will appear, select Ok.

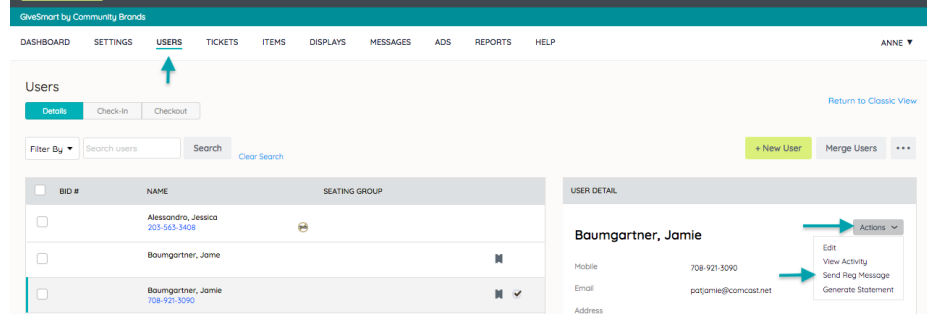

Once the Message is sent, confirm with the user the message was received.

Tip: If the text message is still undeliverable,edit the user [details](http://help.givesmart.com/help/manage-user-details) by changing the Texting Engine from Short Code to Long Code.